**UTHOPPSTJÄNSTEN** 

# **Manual** Konfigurera Parametrar

Skapa Ärendetyp

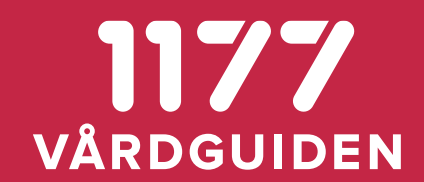

# Följ länkarna för att nå Anslutningsrutinen och Adminmiljöerna

- [Anslutningsrutiner för Uthoppsfunktionen](https://inera.atlassian.net/wiki/spaces/OVET/pages/2550568/S+h+r+ansluter+du+till+uthoppsfunktionen#S%C3%A5h%C3%A4ransluterdutilluthoppsfunktionen-Tekniskdokumentation)
- Personalverktyget 1177 admin
	- QA-miljön:<https://personalsiths.test.1177.se/>
	- Produktionsmiljön: <https://personal.1177.se/>
- Invånarinloggning
	- Acceptanstestmiljön:<https://at.e-tjanster.1177.se/mvk/login/login.xhtml>
	- Produktionsmiljön: <https://e-tjanster.1177.se/mvk/login/login.xhtml>

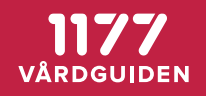

# 1. Navigera dig till Uthoppstjänst

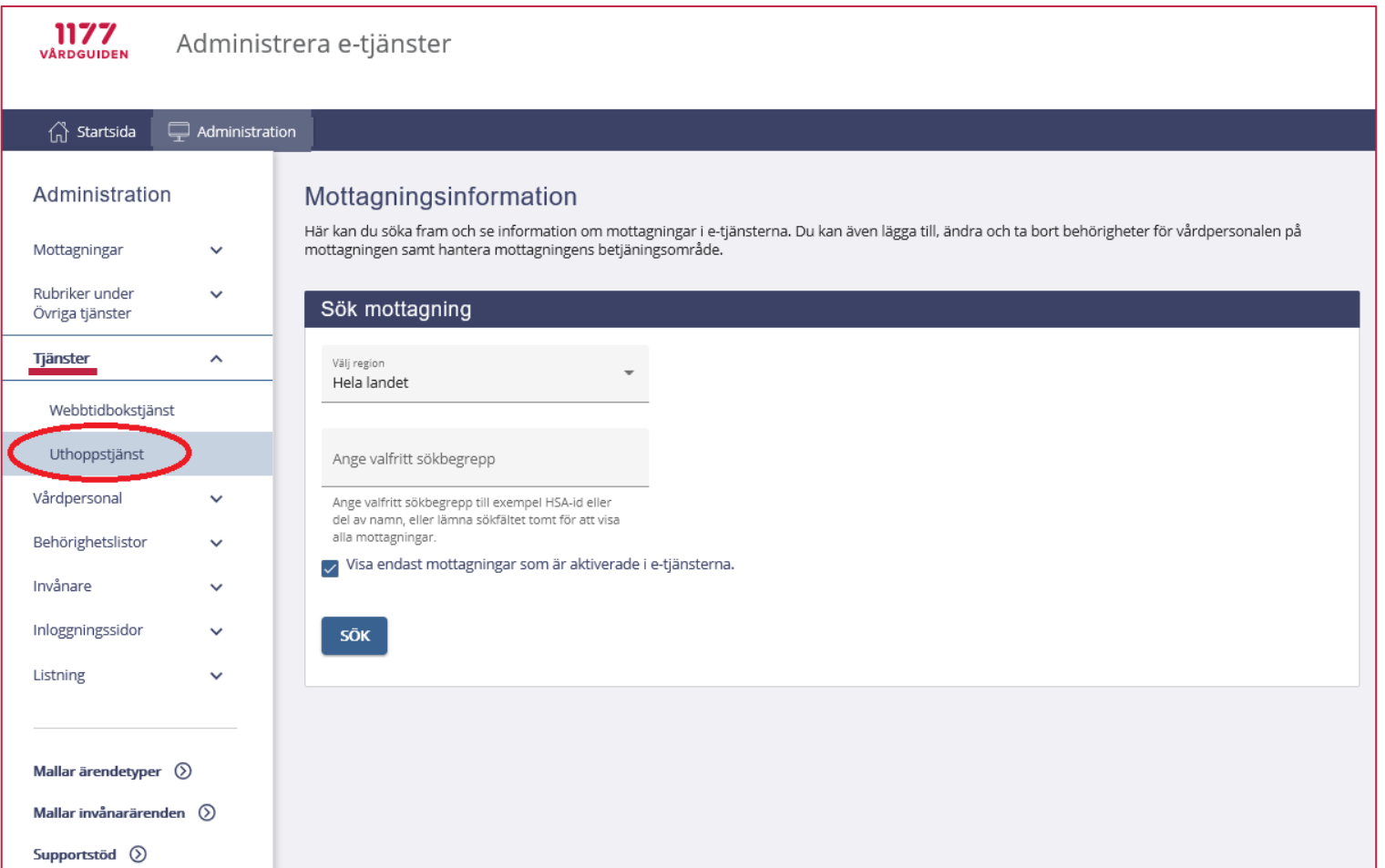

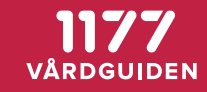

# 2.a. Välj Uthoppstjänst

1177<br>VÅRDGUIDEN Administrera e-tjänster

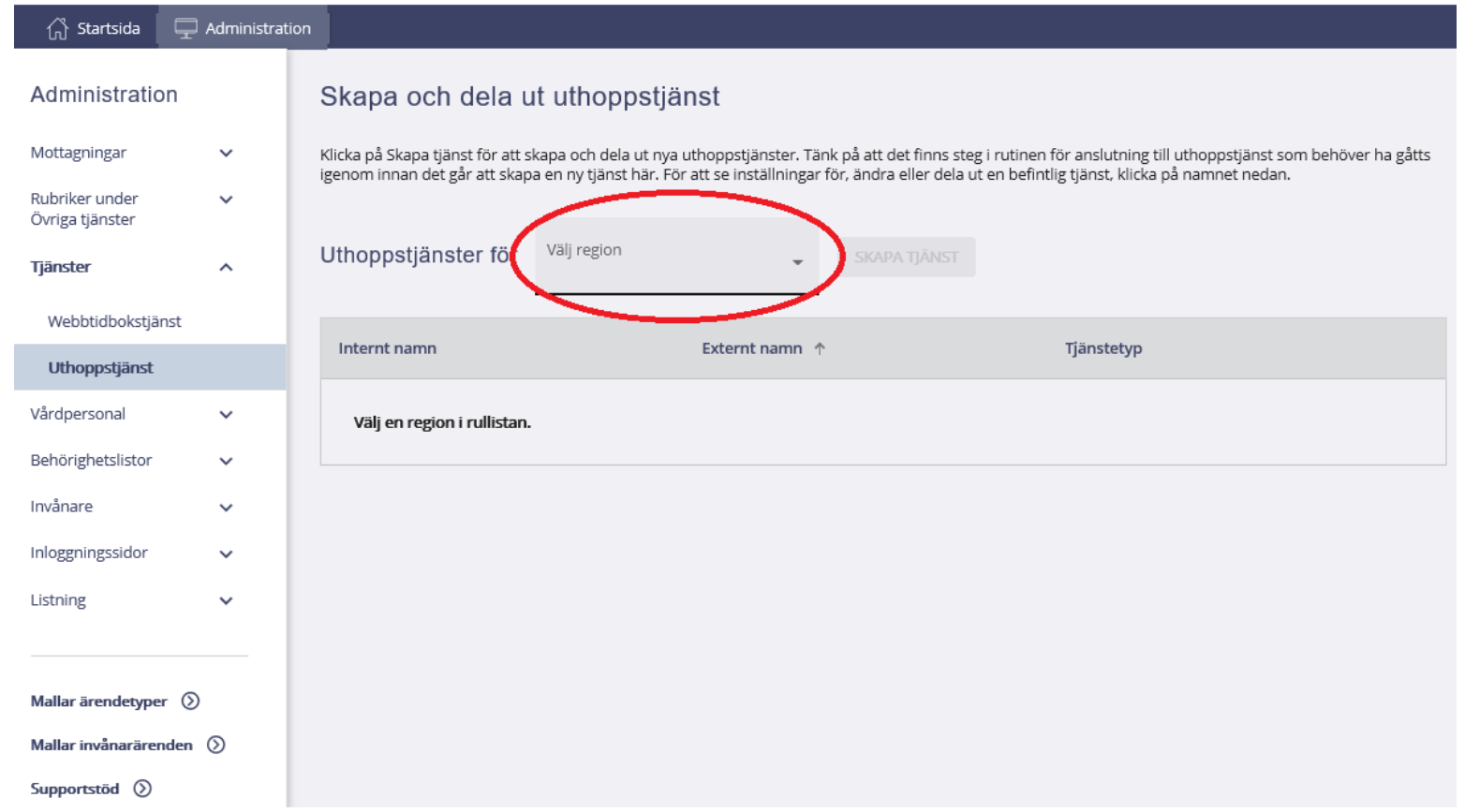

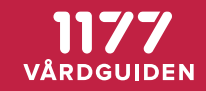

# 2.b. Välj Uthoppstjänst

**1177**<br>VÅRDGUIDEN

Administrera e-tjänster

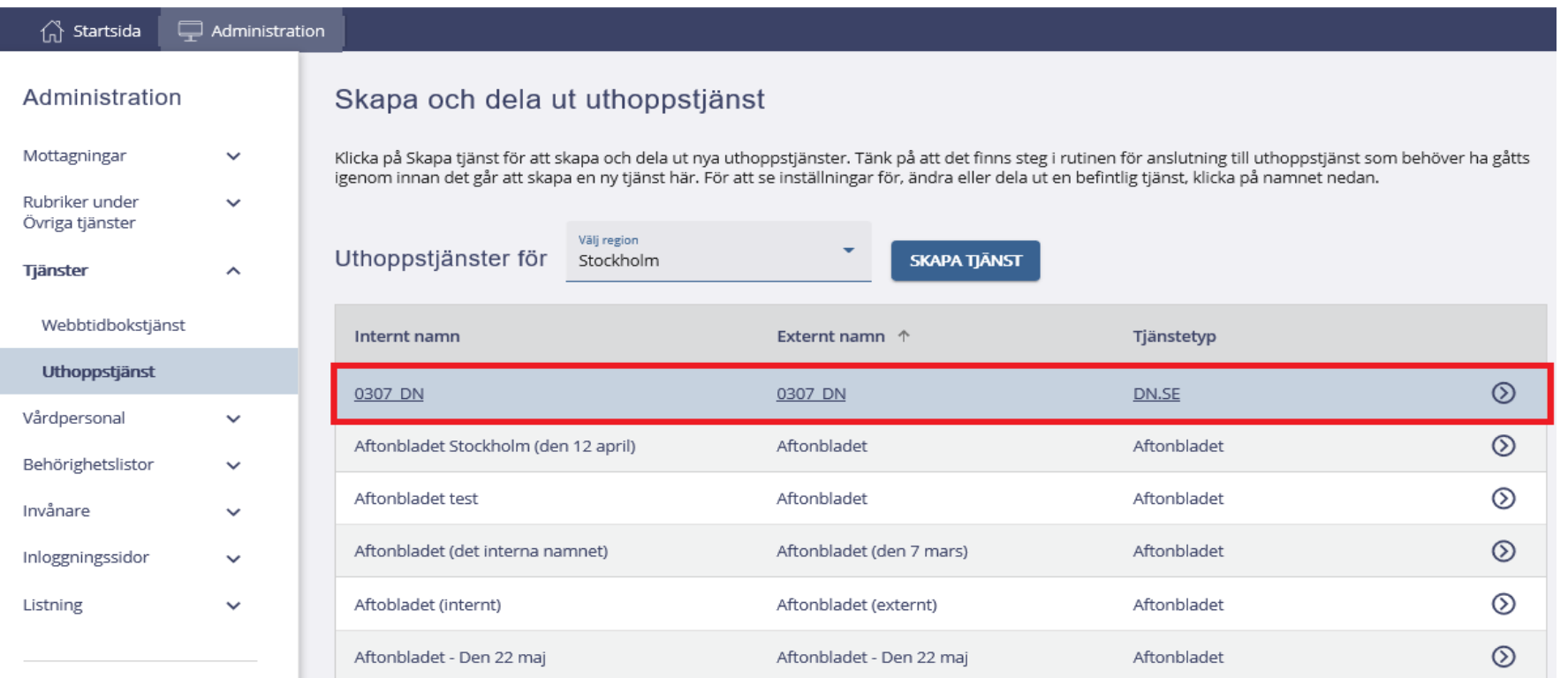

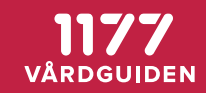

## 3.a. Välj Uthoppstjänst > Välj "Ändra" den mottagningen du vill ändra

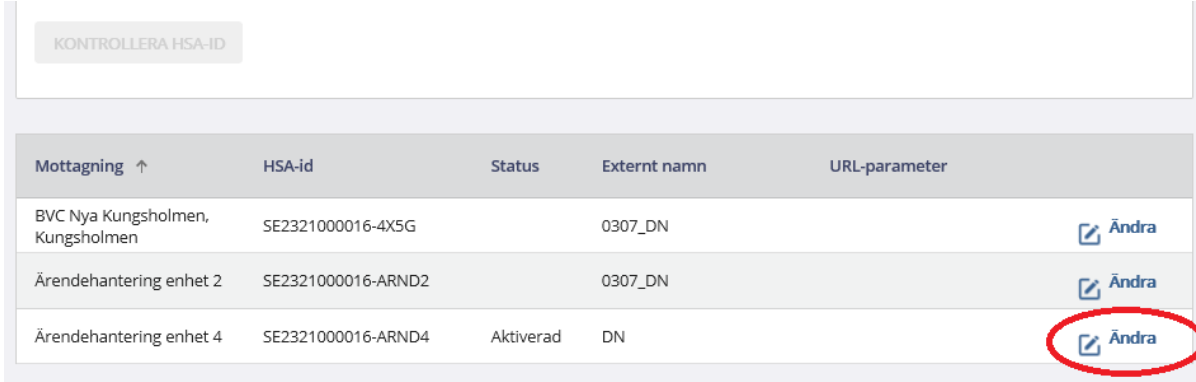

### 3.b. Under URL-parameter ange parametern (förlängningen) som önskas. T.ex. http://basurl.se/nyflik

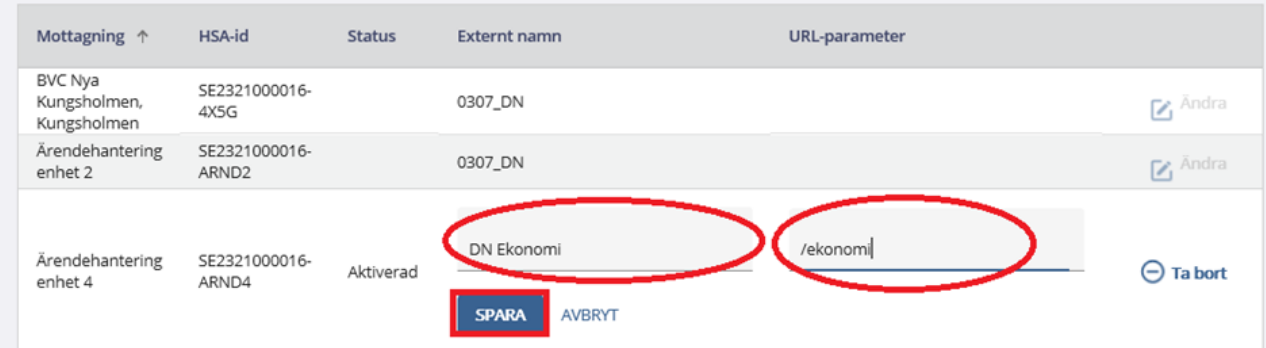

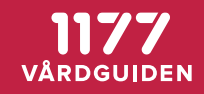

# 4. Välj Startsidan > Mottagning > Ärendetyper > din Ärendetyp > aktivera/inaktivera

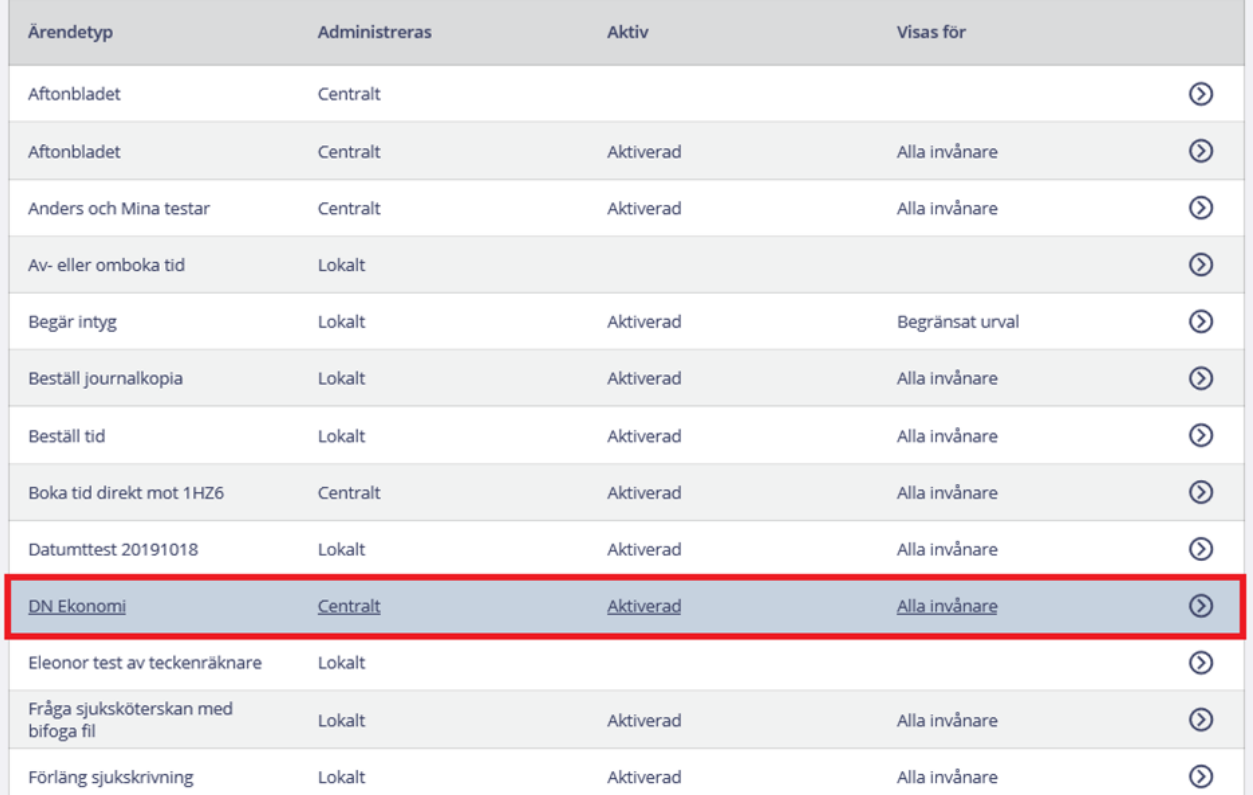

Start / Ärendehantering enhet 4 / Ärendetyper / DN Ekonomi

#### DN Ekonomi

Här redigerar du villkoren som invånaren måste bekräfta för att slutföra ärendet. Du kan även aktivera ärendetypen.

#### Aktivera ärendetypen för invånare

Här kan du aktivera ärendetypen för invånare. När du aktiverar kan du även ange om ärendetypen ska vara tillgänglig för alla invånare inom mottagningons hetijäningsområde eller för ett begränsat urval.

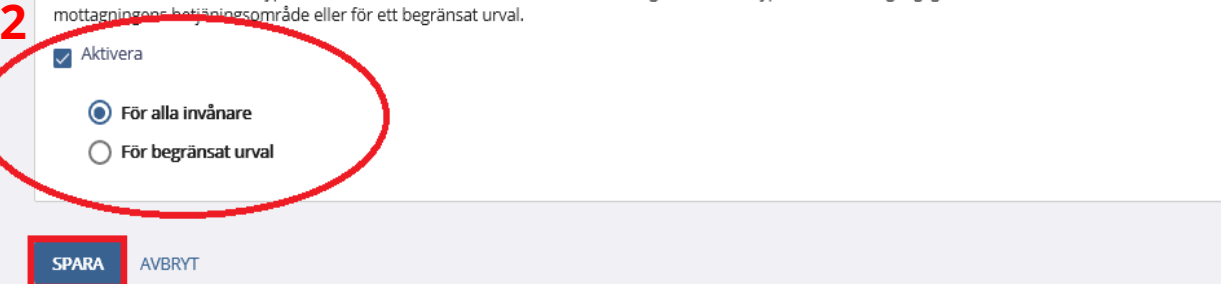

**1**

# 5. Logga in som test-invånare i ACC miljön

https://at.e-tjanster.1177.se/mvk/login/login.xhtml **Inloggning** 

#### Välj inloggningssätt

 $\rightarrow$  BankID

> Foreign elD

> Freja elD Plus

> Telia e-legitimation

> Lösenord och SMS

Mer information om e-legitimation C

#### Välkommen!

Logga ut helt när du är klar Det är viktigt att du loggar ut helt och stänger ned din webbläsare när du är klar i inloggat läge.

#### Inställningar

Kontrollera att du har slagit på aviseringar så att du inte missar ärenden från din mottagning. Klicka på Inställningar högst upp på sidan när du har loggat in. Välj på vilket sätt du vill ha avisering, och spara.

# 6. Välj vårdval a. Finns ärendetypen under vårdval?

Du är här: Start / Ärendehantering enhet 4

#### Ärendehantering enhet 4

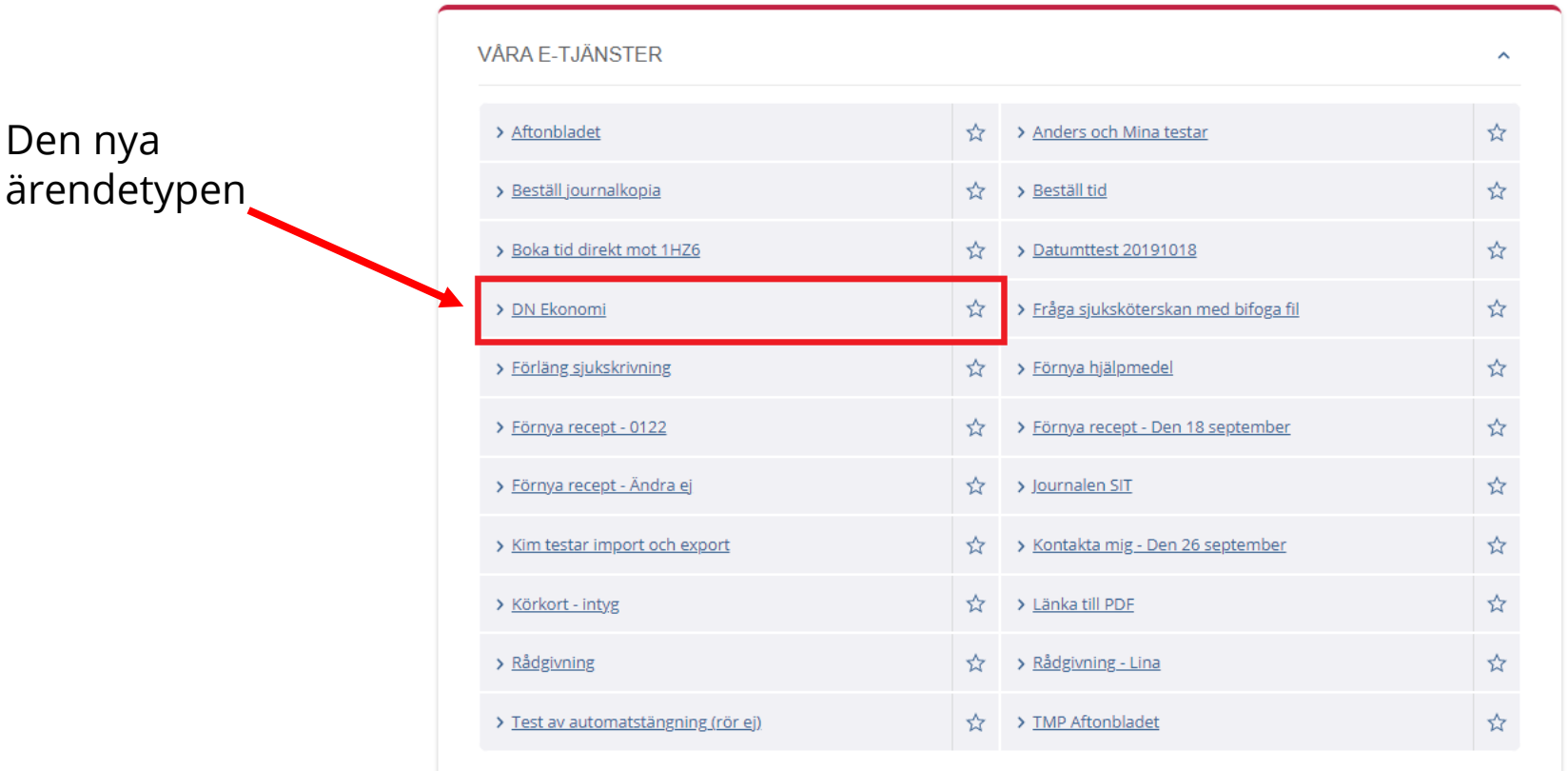

VÄRDGUIDEN

Den nya

#### 6. Välj vårdval b. Fungerar länken korrekt när test-invånaren klickar på den? Du är här: Start / Ärendehantering enhet 4 Ärendehantering enhet 4

> Test av automatstängning (rör ej)

☆ > TMP Aftonbladet

#### **VÅRA E-TJÄNSTER** > Aftonbladet ☆ > Anders och Mina testar > Beställ journalkopia > Beställ tid > Boka tid direkt mot 1HZ6 > Datumttest 20191018 ☆ Hoovra över Ärendetypen för att se **1** ☆ > Fråga sjuksköterskan med bifoga fil > DN Ekonomi om det är rätt URL länkning > Förläng sjukskrivning ☆ > Förnva hiälpmedel > Förnya recept - 0122 ☆ > Förnya recept - Den 18 september Du kan även klicka på Ärendetypen för att se > Förnya recept - Ändra ei ☆ > Journalen SIT om du hamnar på rätt webbplats.**2** Strategy School School School School School School School School School School School School School School School School School School School School School School School School School School School School School School Sch > Kim testar import och export > Körkort - intyg ☆ > Länka till PDF > Rådgivning SA > Rådgivning - Lina

https://www.dn.se/ekonomi?hsaid=SE2321000016-ARND4&dynamicid=e49525fb-f2c1-4846-8220-46da8c9137d5&facilityName=Ärendehantering+enhet+4

 $\hat{\phantom{a}}$ 

☆

☆

☆

☆

☆

☆

☆

☆

☆

☆

☆

**UTHOPPSTJÄNSTEN** 

# **Manual** Konfigurera Parametrar

Ta bort Ärendetyp

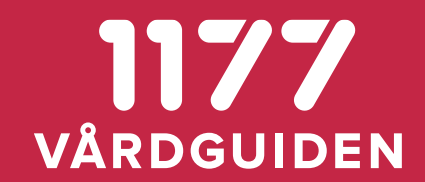

# 7.a. Välj Mottagningsinformation > välj mottagning > Visa Ärendetyper för att ta bort Ärendetypen

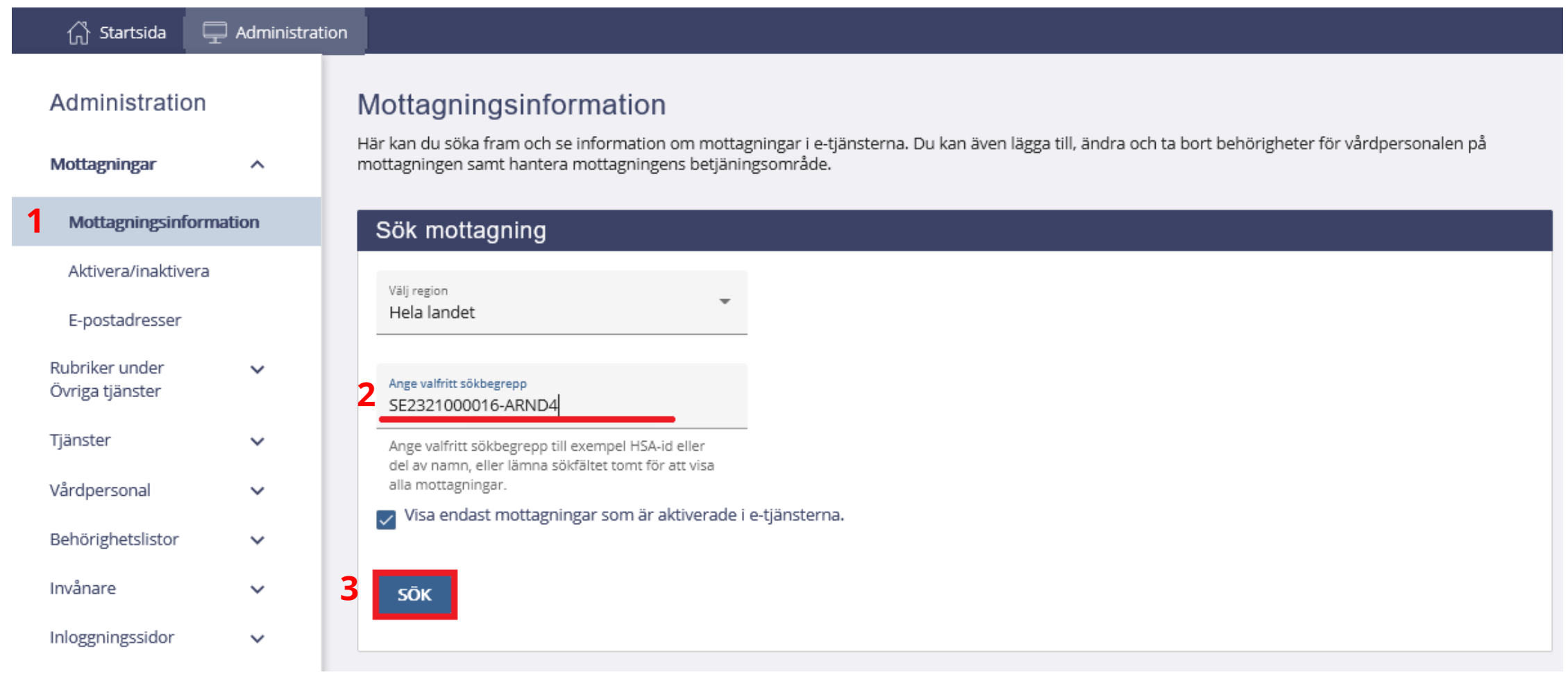

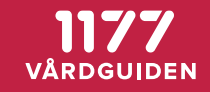

# 7.b. Välj Mottagningsinformation > välj mottagning > Visa Ärendetyper för att ta bort Ärendetypen

#### Visa inställningar för ärenden och ärendetyper

#### Aviseringsinställningar

Här kan du se om mottagningen har angett om påminnelse ska skickas till invånare som inte har läst ärenden inom den angivna tiden. Du kan också se om påminnelse ska skickas till vårdpersonal för ärenden som de inte har hanterat inom utlovad tid. Förutom detta kan du se vilka e-postadresser som får aviseringar när ett nytt ärende kommer till mottagningen. Enskilda ärendemottagare kan också ange i sina egna inställningar att de vill ha avisering när det kommer nya ärenden till mottagningen. Information om det får du om du söker fram en enskild vårdpersonal i Sök vårdpersonal.

#### **VISA AVISERINGSINSTÄLLNINGAR**

Mallar för invånarärenden

Här kan du se de mallar för ärenden som vårdpersonal på mottagningen kan skicka till invånare.

#### **VISA MALLAR**

#### Visa inställningar för ärendetyper

Under Visa inställningar eller ärendetyper kan du se inställningar eller villkorstext för de ärendetyper som mottagningen ska erbjuda. Du kan även ta bort centralt administrerade ärendetyper från mottagningen.

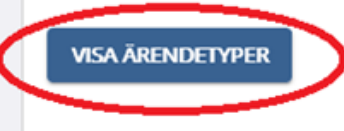

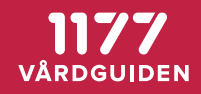

## 7.c. Välj Mottagningsinformation > välj mottagning > Visa Ärendetyper för att ta bort Ärendetypen

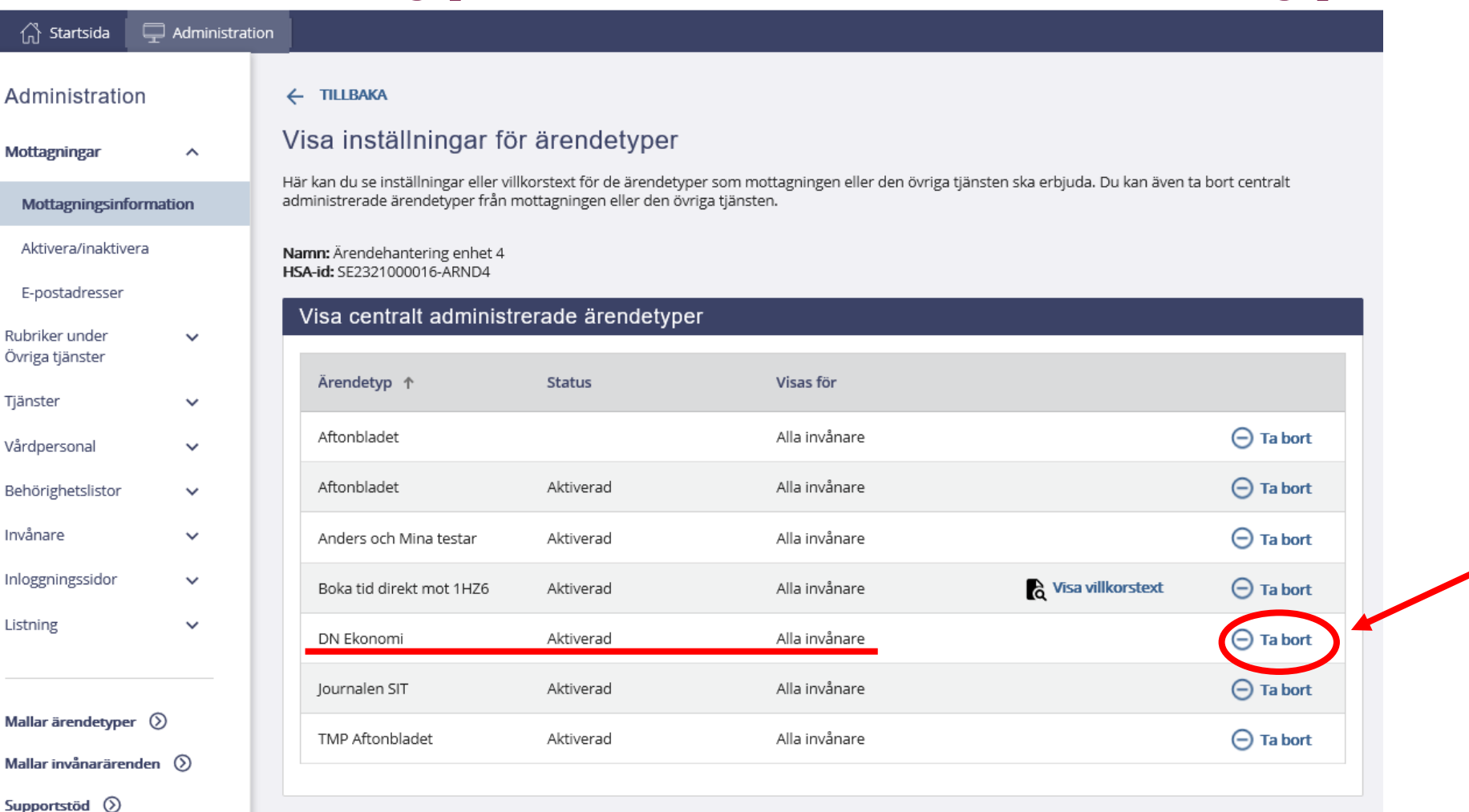

# **1177<br>VÅRDGUIDEN**